## Elevator debugging Bluetooth module user manual v1.0

Bluetooth module can be connected to the elevator integrated controller through Bluetooth communication with mobile phones, tablet computers and other intelligent handheld devices, so as to realize debugging parameters, fault analysis, elevator physical examination, monitoring operation curve and other functions, so as to facilitate on-site personnel to quickly debug and maintain, and accurately locate the cause of the fault. The product is shown in Figure 1.

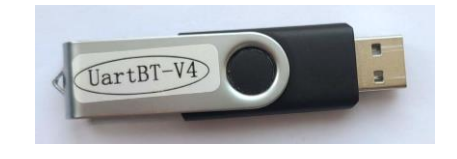

**Figure 1 Bluetooth module sjt-uartbt-v4**

This Bluetooth module is suitable for Android and IOS systems. But the two systems are slightly different in connection.

## 一. **Android system connection method**

- 1. Insert the Bluetooth module into the USB port of the motherboard, and make sure that the four dial switches on the motherboard are in off state.
- 2. Turn on the Bluetooth function of the mobile phone.
- 3. Download and install the Android version Elevator Expert software, and the software interface is shown in figure 2:

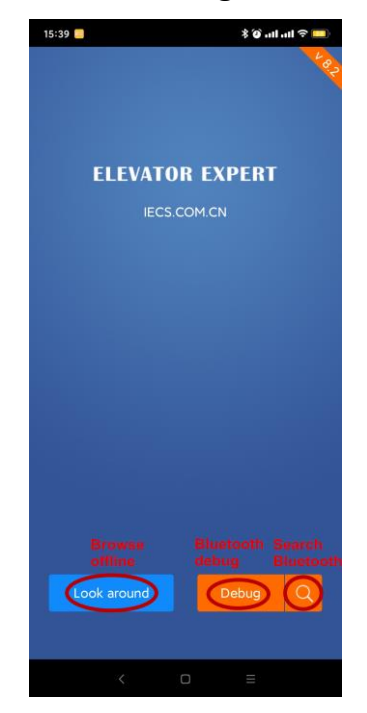

**Figure 2 Main interface**

4. Click the magnifying glass icon to enter the Bluetooth search status. After the search is completed, the Bluetooth module address is listed in the center of the screen. Select the connection address and click to debug.

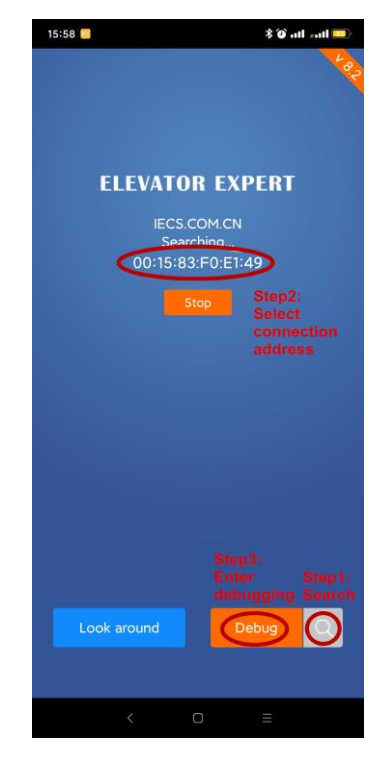

**Figure 3 Connection interface**

5. After entering the elevator expert debugging interface, a check icon appears in the upper right corner to indicate that the connection is successful, and the user can debug the elevator.

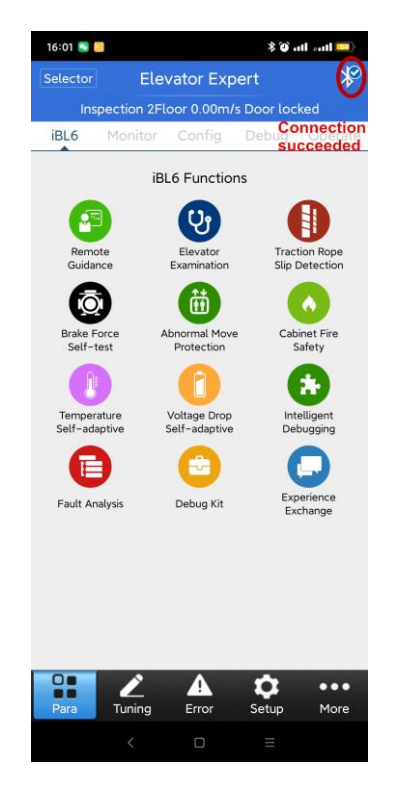

**Figure 4 Connection succeeded**

## 二. **IOS system connection method**

- 1. Insert the Bluetooth module into the USB port of the motherboard, and make sure that the four dial switches on the motherboard are in off state.
- 2. Turn on Bluetooth function of Iphone.

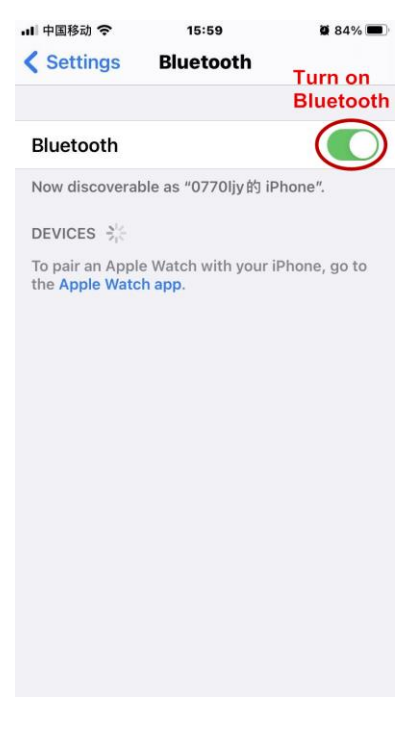

**Figure 5 Turn on Bluetooth**

3. Download and install IOS version Elevator Expert software. After running the software, the interface is shown as follows:

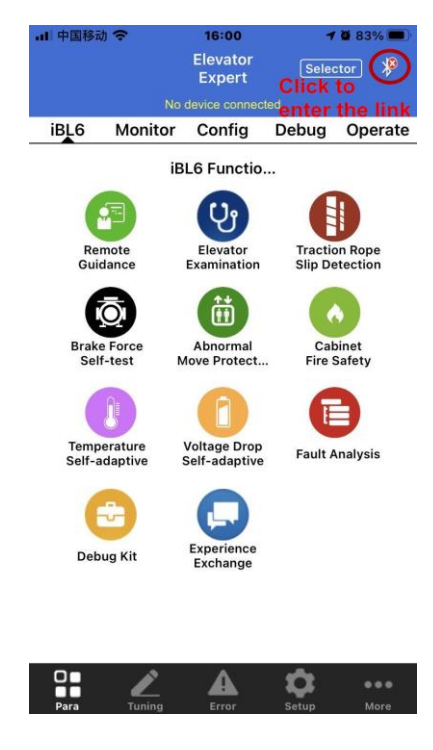

**Figure 6 Enter the link**

4. Click the Bluetooth icon on the top right to display the Bluetooth list and select device connection.

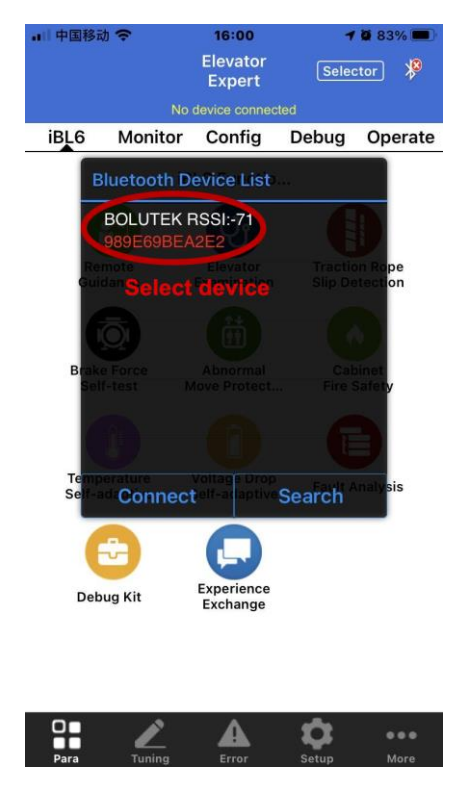

**Figure 7 Select device**

5. After successful connection, the Bluetooth sign in the upper right corner changes to a check mark, indicating that the connection is successful, and the user can debug the elevator.

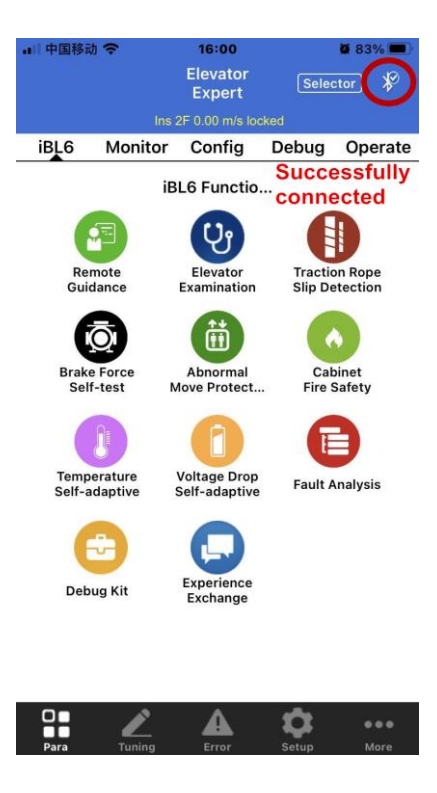

**Figure 8 Successfully connected**